# Microsoft Outlook 2016 收發信件信箱設定詳細圖示說明

## 1. 開啟 Outlook 2016 收信軟體,點選【檔案】->【資訊】->【新增帳戶】

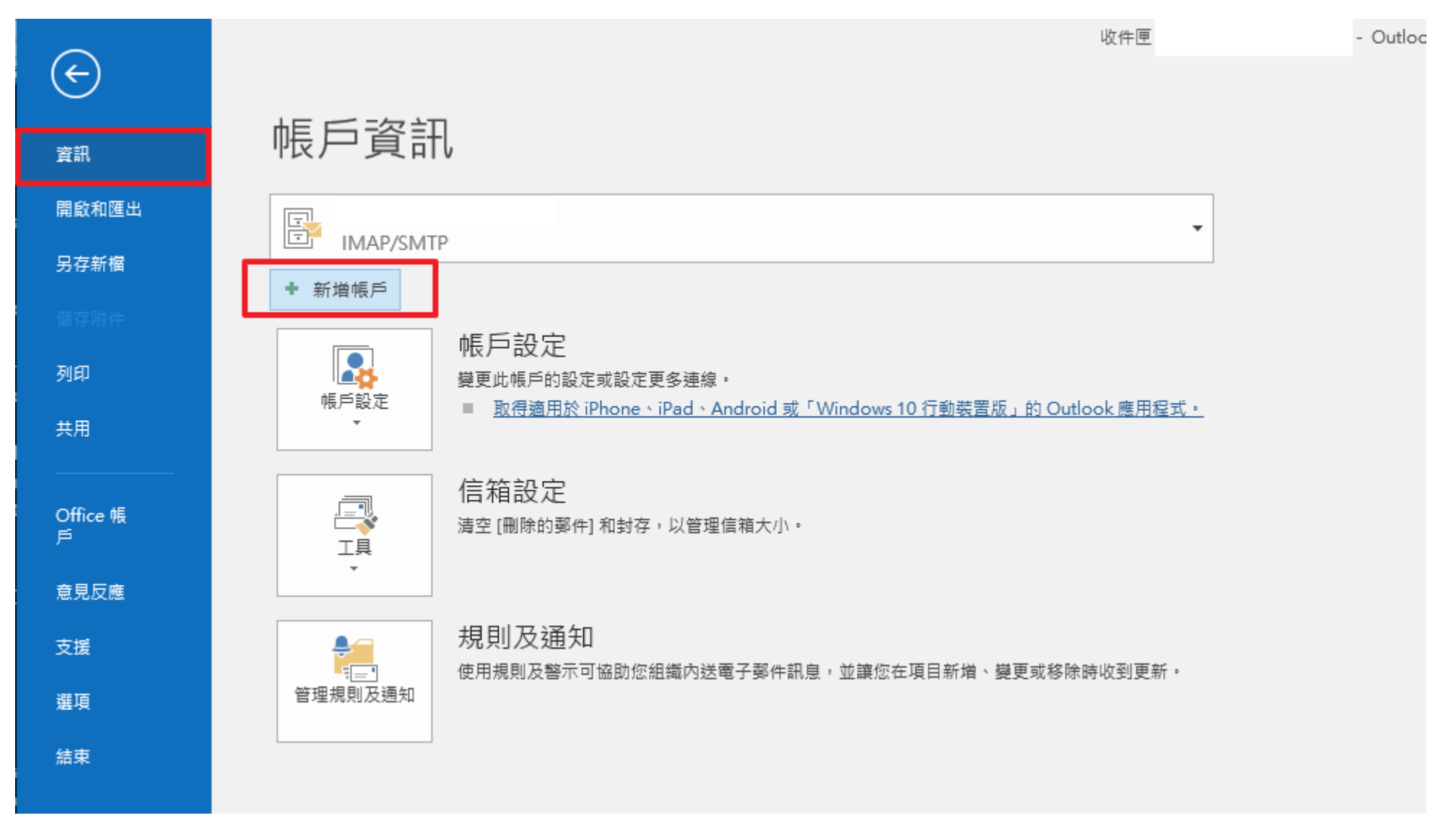

# 2. 選擇【手動設定伺服器設定或其它伺服器類型】,按下【下一步】

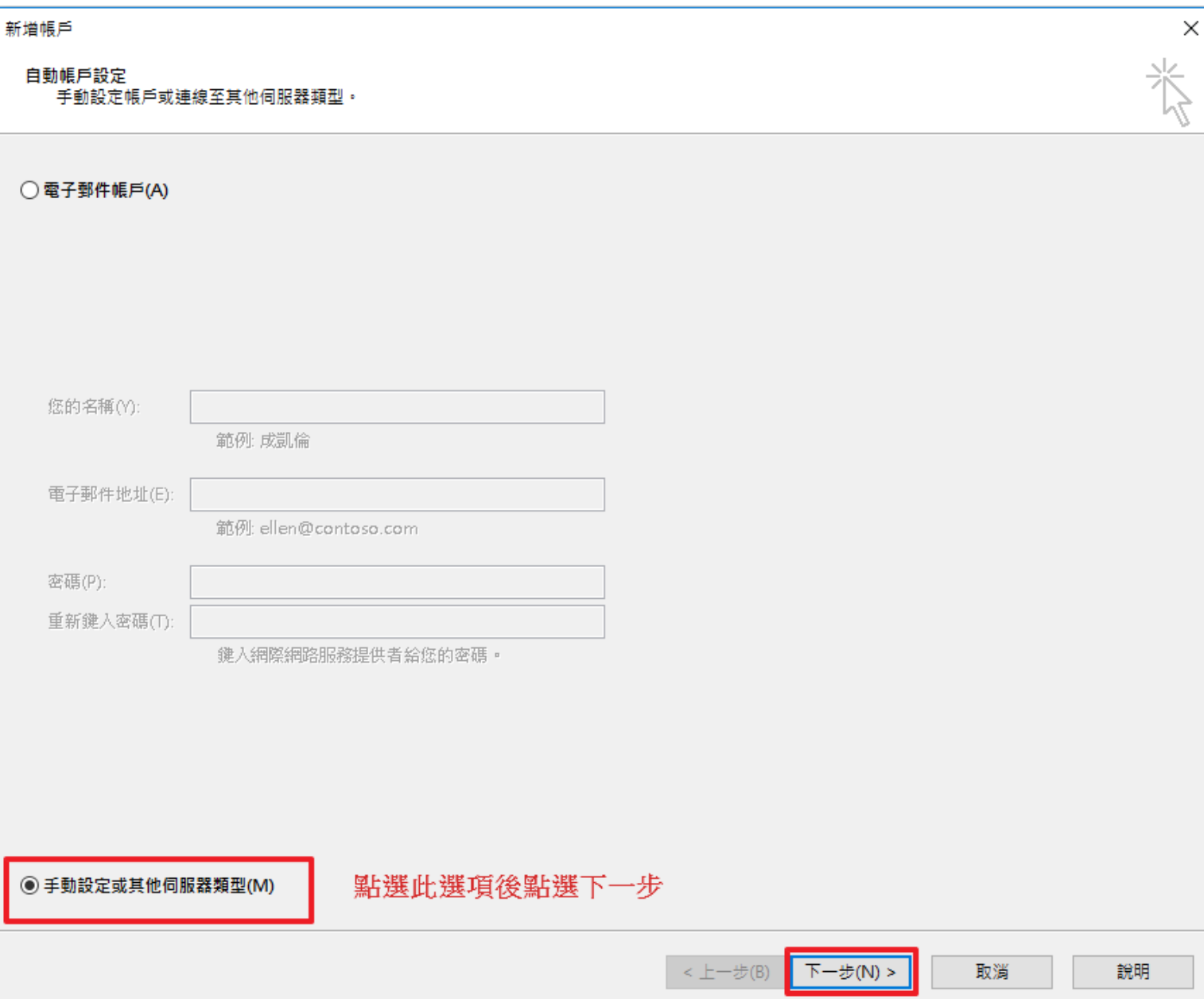

# 3. 點選【POP 或 IMAP】,按下【下一步】

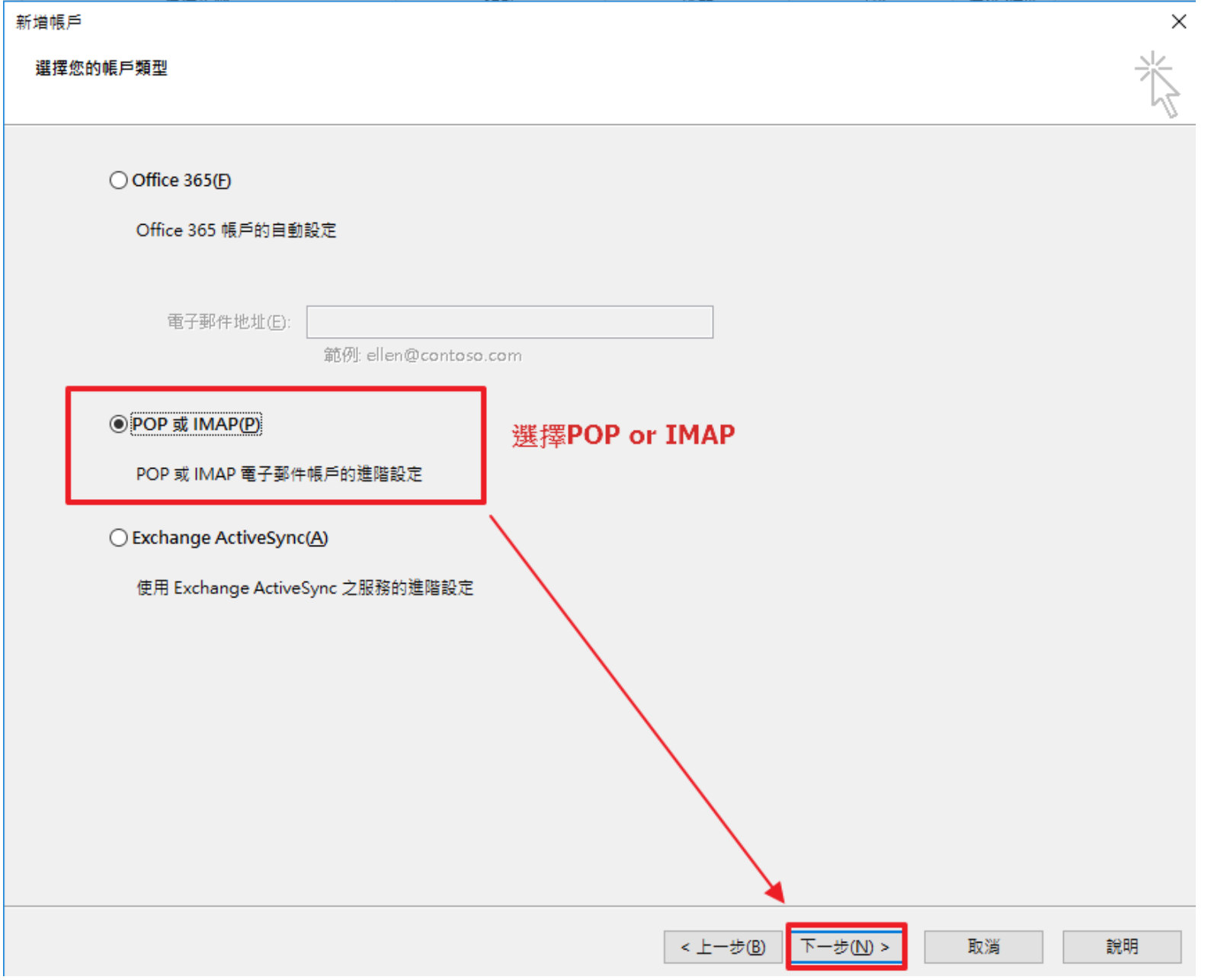

## 4. 請填寫所要新增郵件帳號的資料欄位,點選【其他設定】

註:在此我們以【service@demo.com】為範例說明之; 電子郵件地址(E)及使用者名稱:service@demo.com 密碼(P):只有您自己知道了! 内送郵件伺服器(POP3)(I): mail.demo.com 外寄郵件伺服器(SMTP)(O): mail.demo.com 【service】就是您在信箱主機管理介面盤自行開設帳號名稱,【demo.com】就是您網域名稱(記得千萬不用加前面的 www

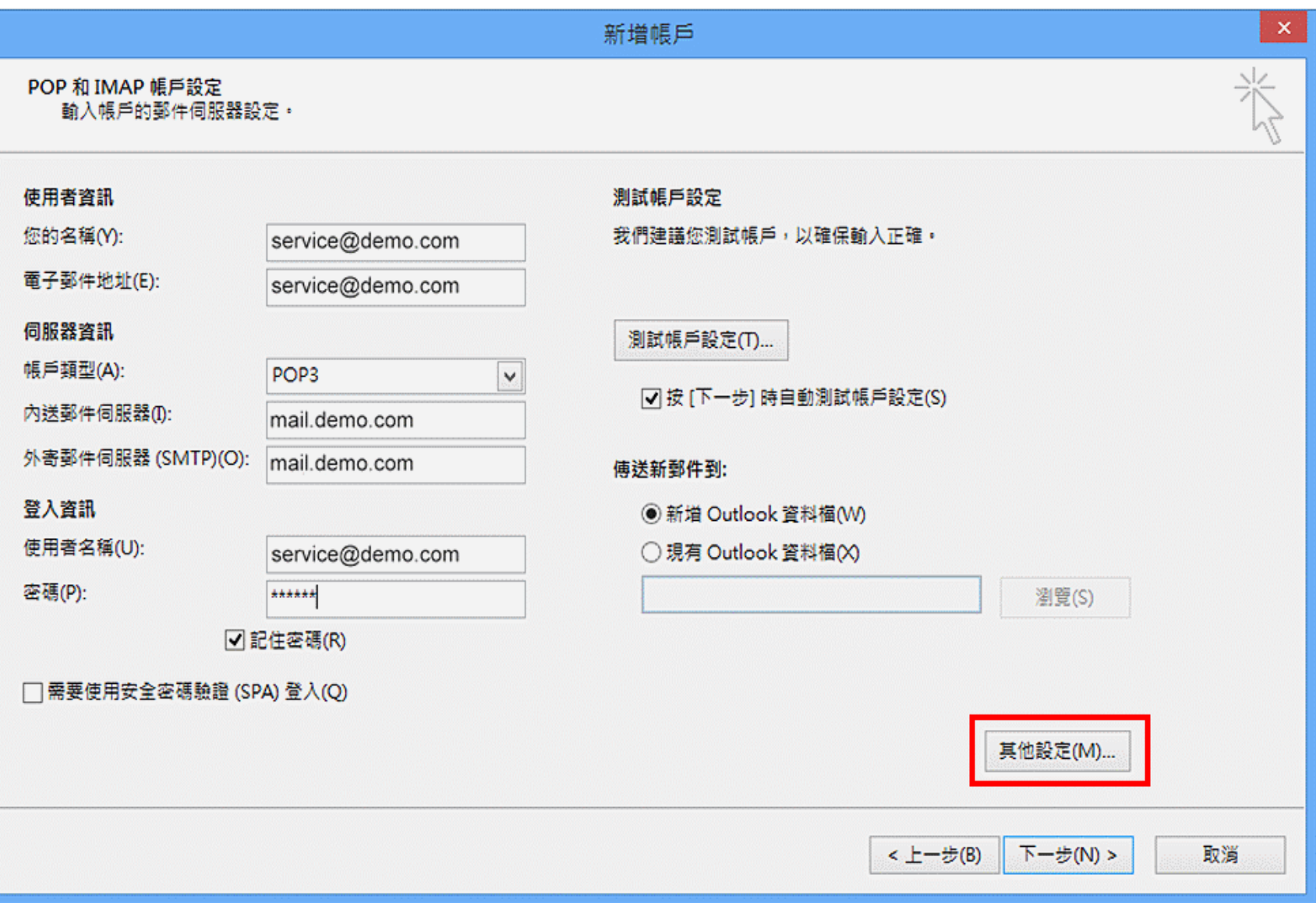

5. 點選【外寄伺服器】-> 勾選【我的外寄伺服器 (SMTP) 需要驗證】->【使用與內送郵件伺服器相同的設定】->【確定】

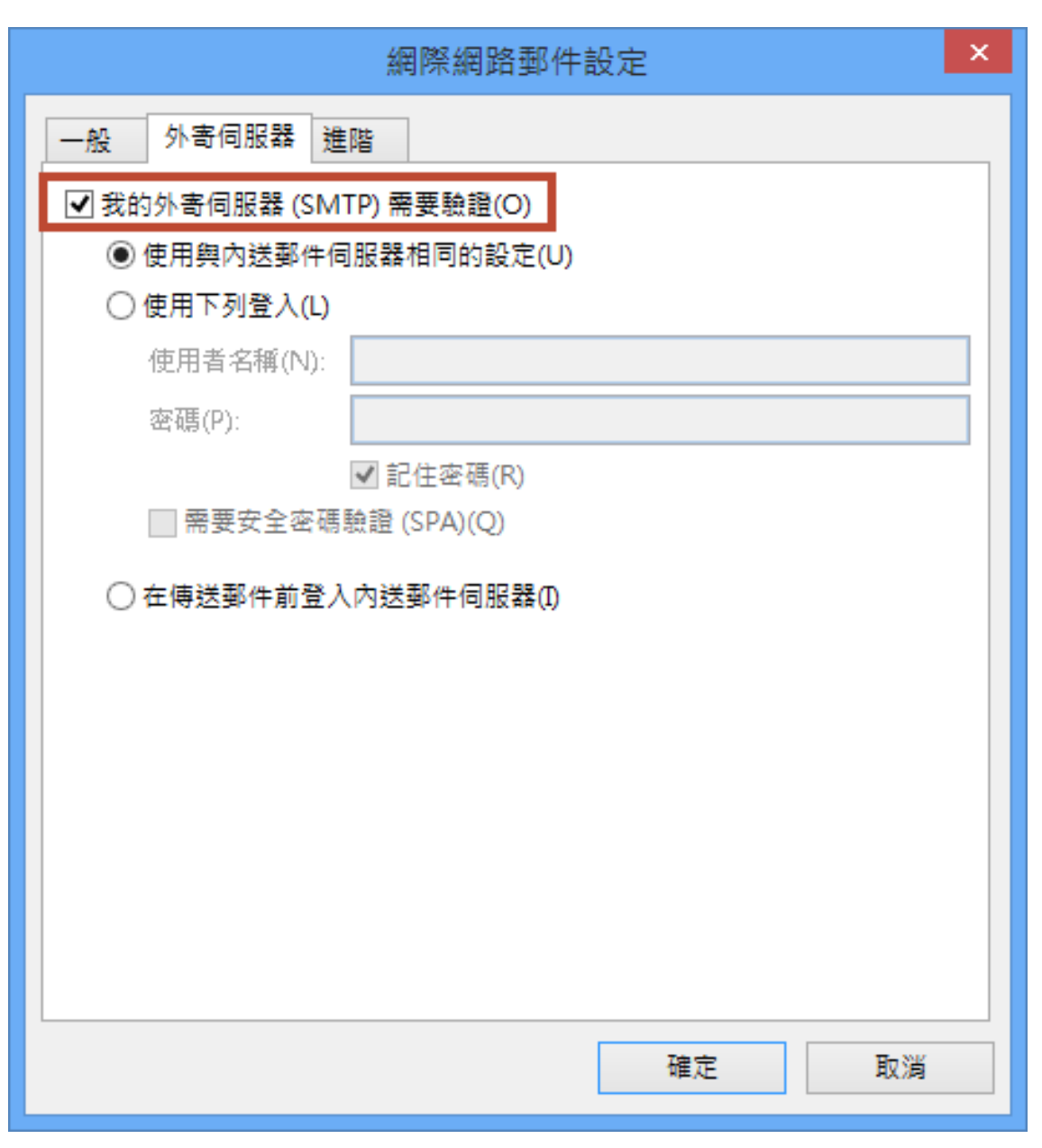

## 6. 點選 [ 進階 ], 請參考以下設定, 才可以正常收發郵件

## 信箱同時有支援 SSL/TLS 加密與不加密連線方式,選擇信箱連線是否使用 SSL 設定如下:

不使用 SSL/TLS 加密連線設定帳號伺服器方式

不要勾選 此伺服器需要加密連線(SSL)(E)

收件伺服器: mail.demo.com

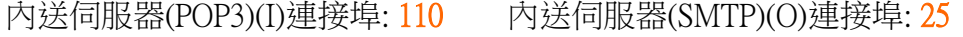

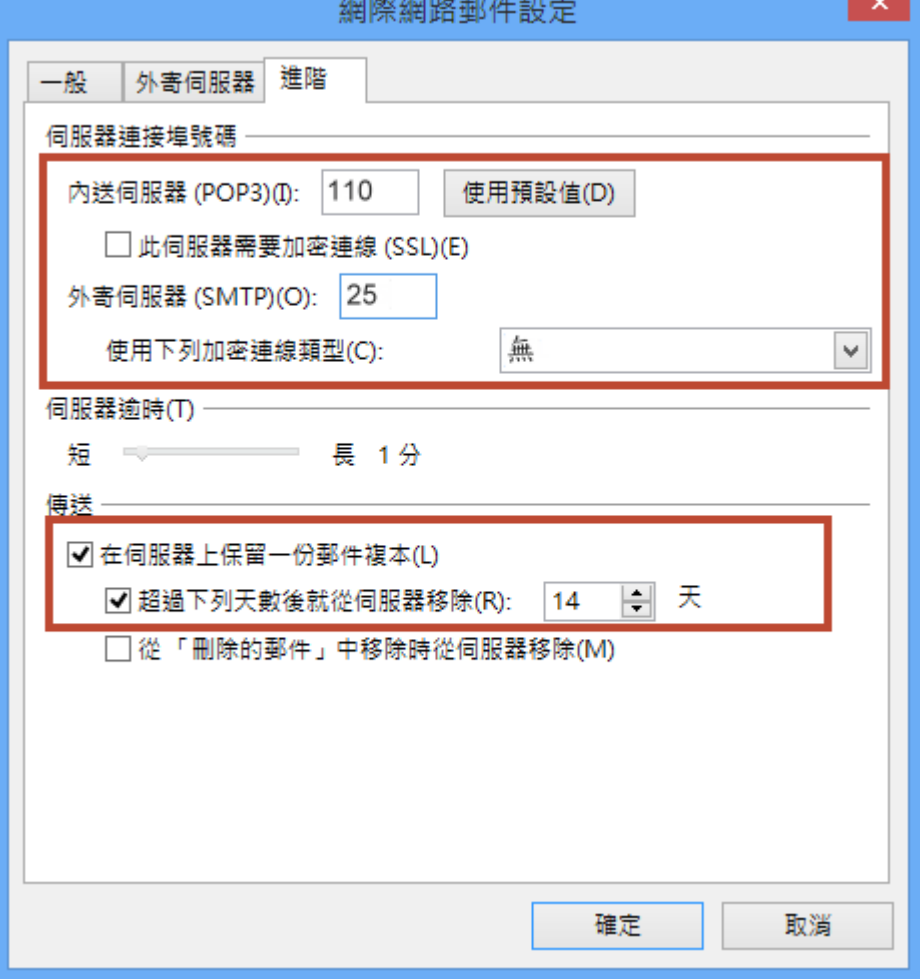

使用 SSL/TLS 加密連線設定帳號伺服器方式

勾選 此伺服器需要加密連線(SSL)(E)

收件伺服器: mail.demo.com

#### 內送伺服器(POP3)(I)連接埠: 995 內送伺服器(SMTP)(O)連接埠: 465

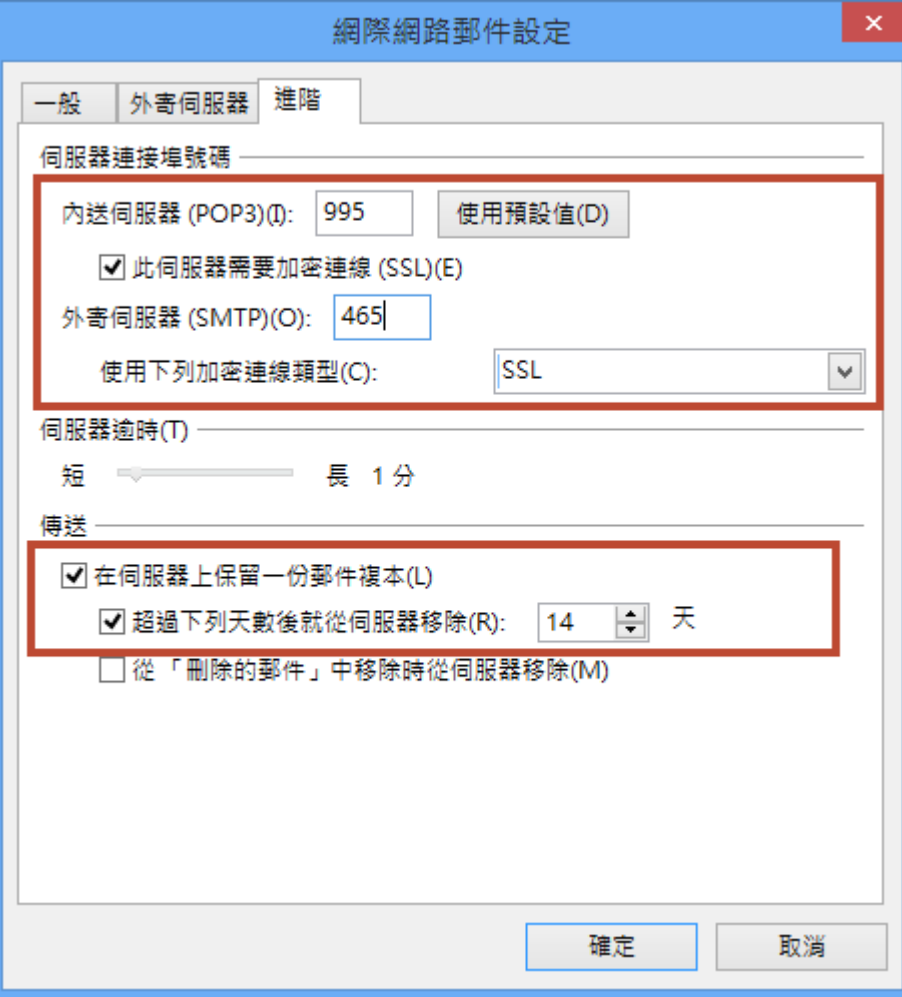

預設 勾選 在伺服器上保留一份郵件副本(L), 勾選 超過下列天數後就從伺服器移除(R) 預設 14 天, 並設定適當的天數 3 天或 7 天移除。 如果您的設定只勾選"在伺服器上保留一份郵件副本(L)"而其他選項都沒有勾選的話,有可能會因信件一直累積在伺服器上而導致信箱爆滿。 或是您沒有選擇任何核取方塊,伺服器會一直保留郵件,最後您會超出信箱配額。若您的設定跟上圖一樣,或兩個選項都沒有勾的話,就不用擔心 信箱會爆滿。

#### **7.** 測試完成

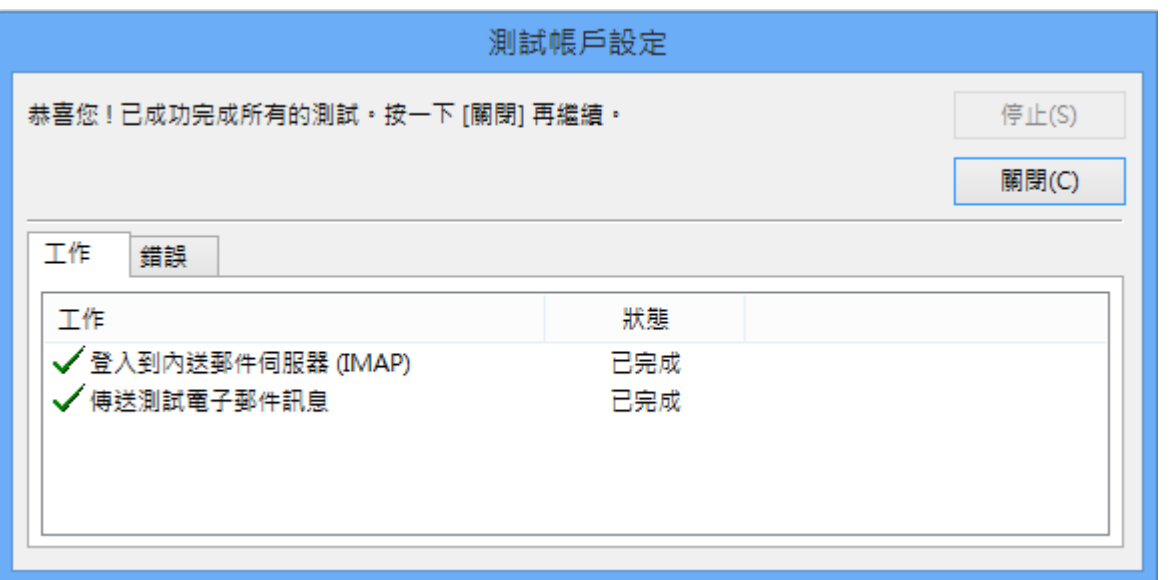

※如您寄信出現 503 no auth during mail transaction (#5.5.0) ,錯誤代碼: 503 代表您的【我的外寄伺服器 (SMTP) 需要驗證】沒有勾選,請參照上述步驟 5 的設定。 8. 如果您有其他帳號需要設定,可以直接選擇【新增另一個帳戶】,或點選【完成】結束設定

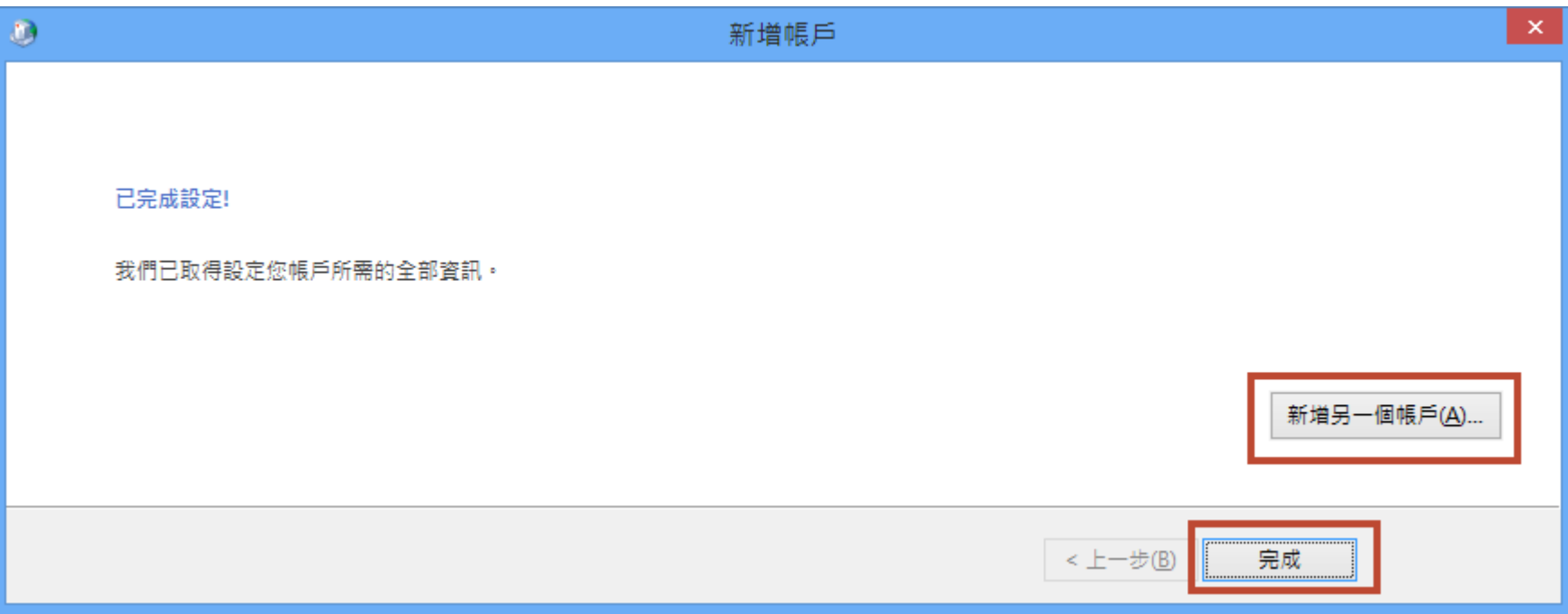